### **Vendor Portal Login**

The Vendor Portal Login page allows users to access the Vendor Portal or register a new account.

# **click here: https://vendors.cdpehs.com**

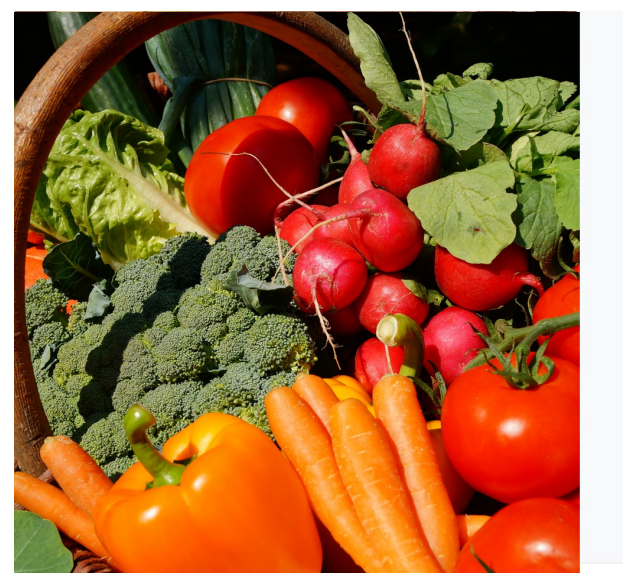

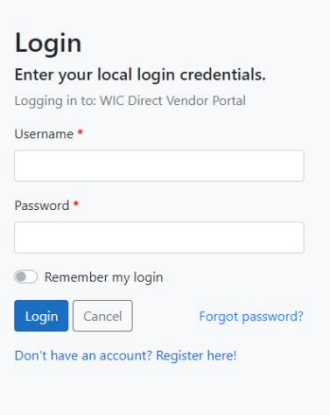

Copyright @ 2021 CDP, Inc. · Server Type [Testing] Build Version [1.2.20210805.1]

### **Login Using Local Credentials**

- 1. Enter your local **Username** and **Password**.
- 2. Select **"Remember my login"** to store login credentials.
- 3. Click **Login**.

### **Forgot Password**

Users can reset their password if forgotten.

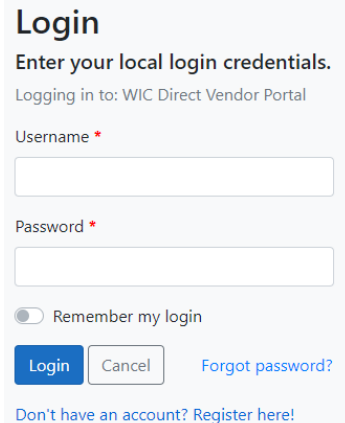

- 1. Click **Forgot password?** on the Login page.
- 2. On the Forgot Password page, enter your **Username.**
- 3. Click **Reset.**

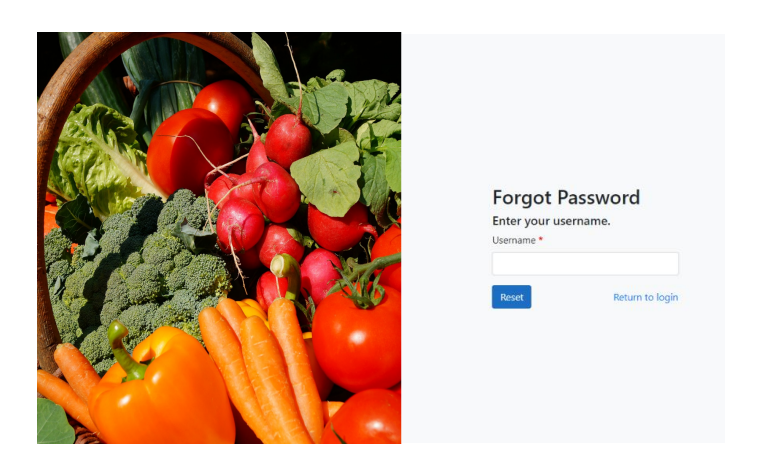

If the user exists and the email address has been confirmed, a password reset link is sent to that address.

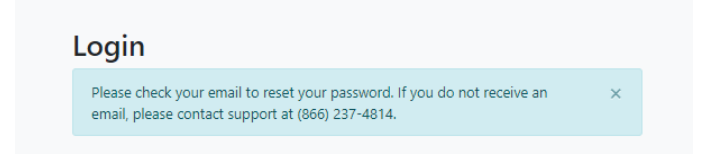

### 4. Click **Reset Password** in the email.

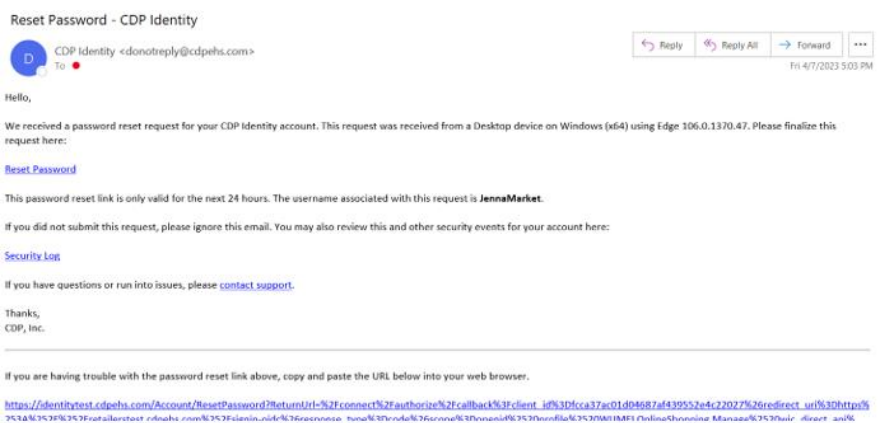

You will be redirected to the Vendor Portal login page.

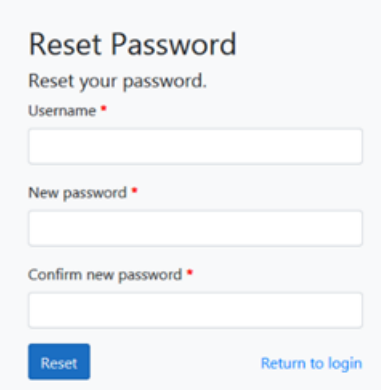

- 5. Enter your **Username.**
- 6. Enter a **New password.**
- 7. **Confirm new password** by entering the password again.
- 8. Click **Reset.**

You will be redirected to the CDP Identity Profile page and the password reset success message displays.

Your password has been reset.

# **User Account**

### **Register an Account**

Users can register for a new account from the Login page.

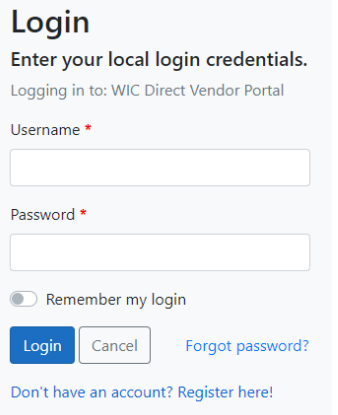

1. Click **Don't have an account? Register here!**The Vendor Portal Registration: Step 1 page displays.

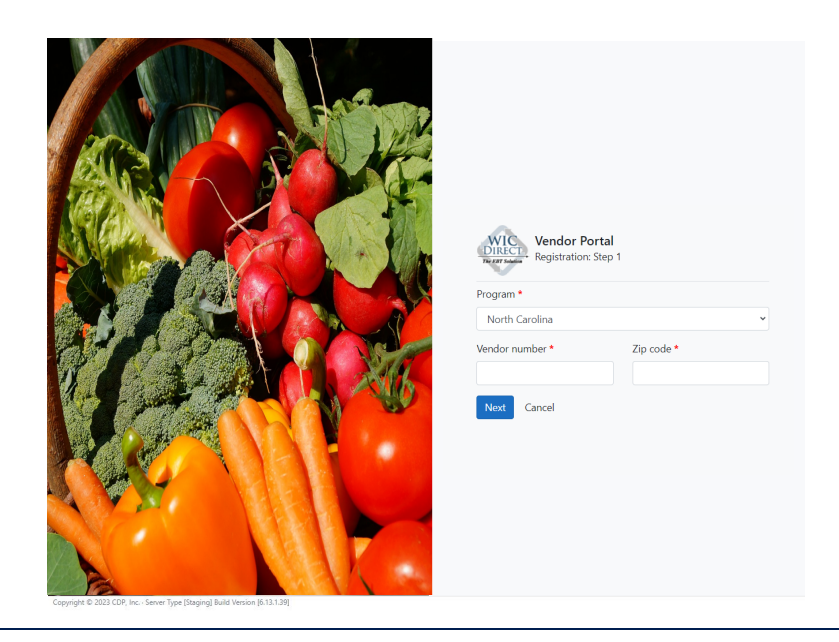

- 2. Select your **Program North Carolina**
- 3. Enter your **Vendor number**.
- 4. Enter your **Zip code**.
- 5. Click **Next**.

**NOTE:** The information entered for Vendor Portal registration must match the vendor's information. If the Program, Vendor number, or Zip code do not match during the validation process, an error message will return.

Confirm password \*

Last name

The Vendor Portal Registration: Step 2 page displays.

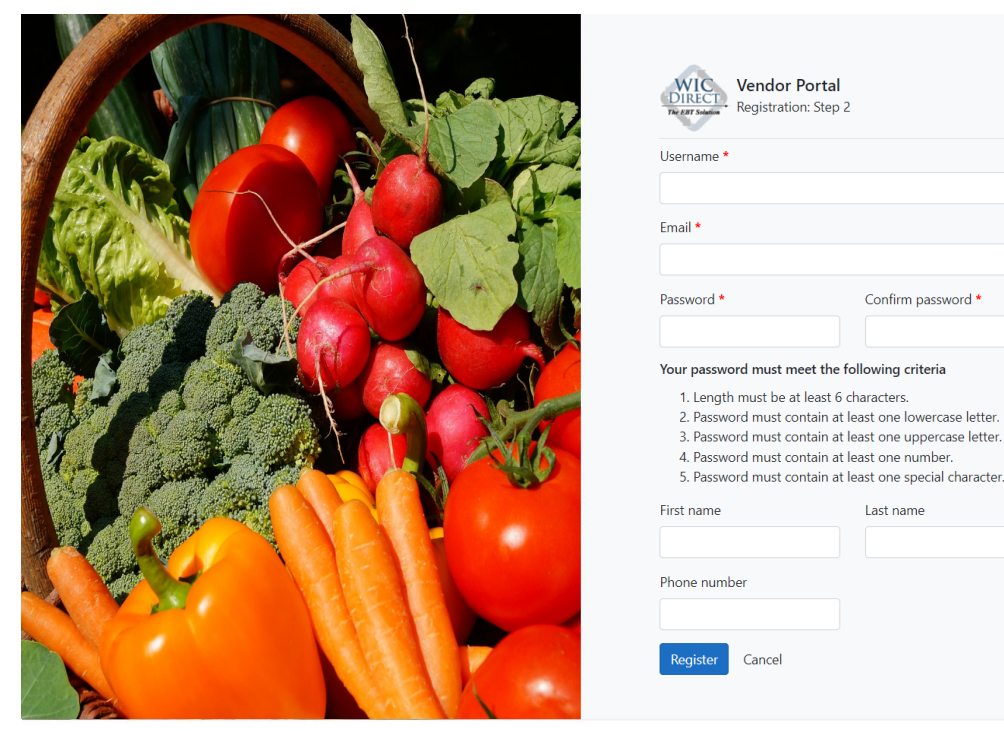

Copyright © 2023 CDP, Inc. · Server Type [Testing] Build Version [6.15.1.24]

- 6. Enter a **Username**.
- 7. Enter your **Email**.
- 8. Select a **Password**.
- 9. **Confirm password** by entering the password again.

**NOTE:** The password must meet the criteria listed.

- 10. Update the **First name**, **Last name**, and **Phone number** as needed.
- 11. Click **Register.**

When you have successfully completed registration, the following message will display:

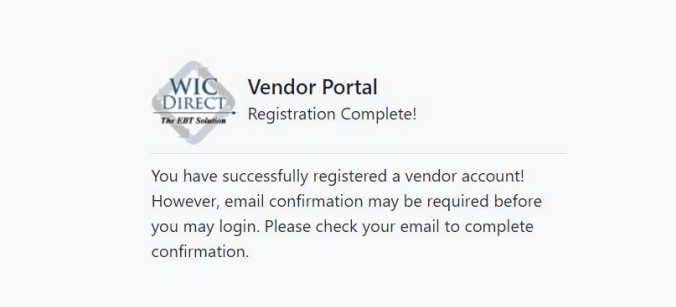

#### An example of email confirmation is shown below.

### Confirm Email - CDP Identity

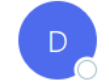

CDP Identity <donotreply@cdpehs.com> To

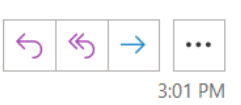

Hello,

We received a user registration request for CDP Identity. Please finalize this request here:

#### **Confirm Email**

This confirm email link is only valid for the next 24 hours. The username associated with this request is jdicustest.

If you did not submit this request, please ignore this email.

If you have questions or run into issues, please contact support.

Thanks, CDP, Inc.

- 12. Click **Confirm Email**.
- 13. Click **Click here to continue!** to return to the Login page.

### **Profile**

Upon successful login to the Vendor Portal, the Profile page displays.

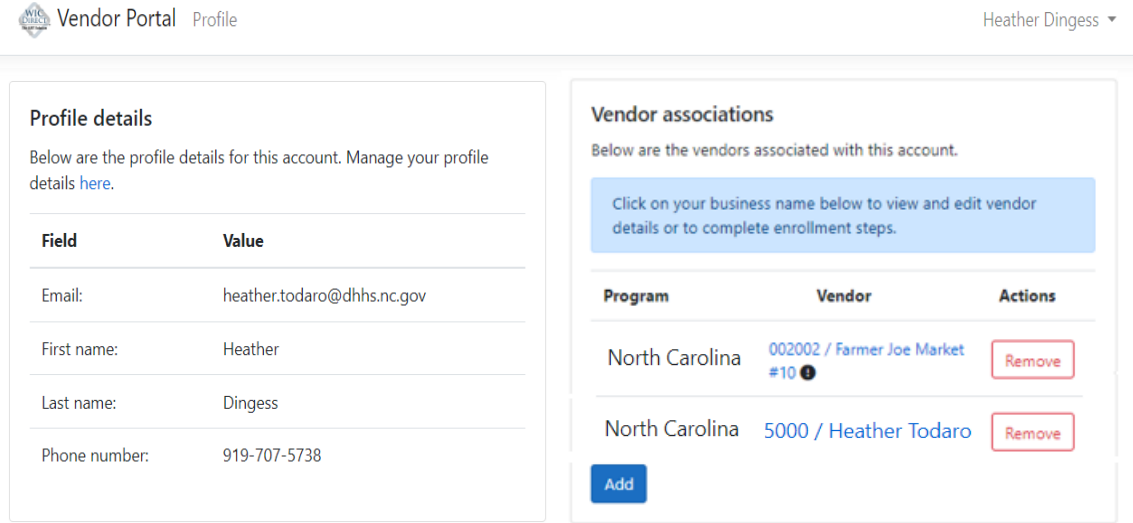

**NOTE:** If a vendor has previously logged in to the Vendor Portal and completed all enrollment steps, they are automatically redirected to the New Purchase page instead of the Profile page.

### **Profile Details**

The Profile Details panel lists the profile details for the account including Email, First Name, Last Name, and Phone Number. To manage the profile details, click the "here" link. You will be directed to CDP Identity where profile information and settings can be updated.

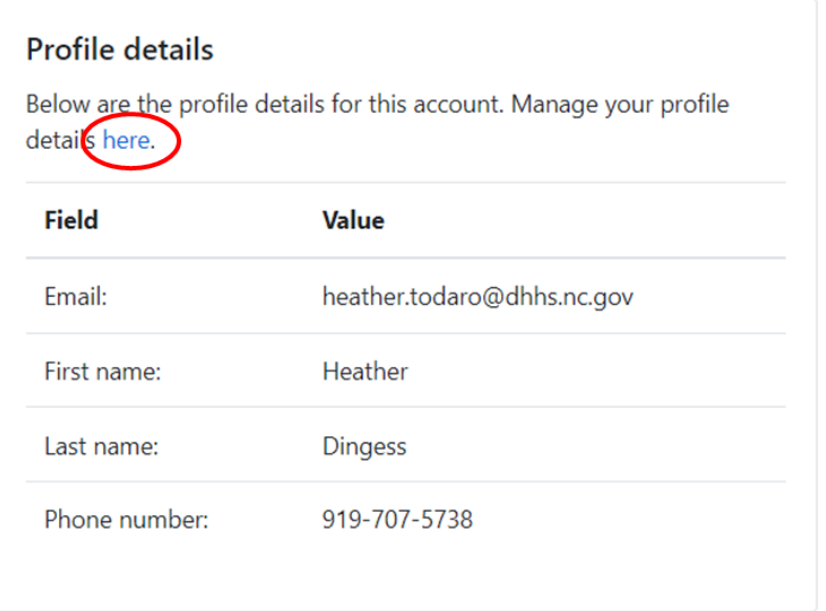

### **Vendor Associations**

The Vendor Associations panel allows the user to view all vendors associated with the account, add additional vendors, or remove vendors. The Program and Vendor name/number is listed for each vendor. The Actions column allows the user to remove an associated vendor by clicking **Remove**.

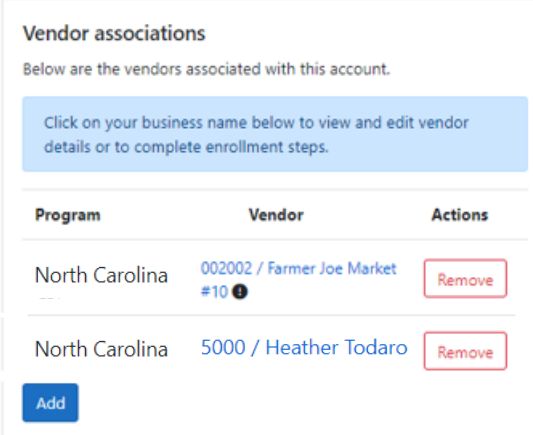

**NOTE:** Upon initial page load, a message may display that vendor associations are loading while the vendor information is retrieved. Additionally, if an exclamation icon is shown next to a vendor, this indicates that additional enrollment steps are required for that vendor.

### **Viewing Vendor Details**

1. To view the details for a vendor, click the blue hyperlinked Vendor name.

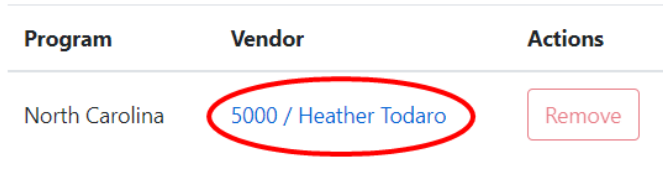

The Vendor Details display.

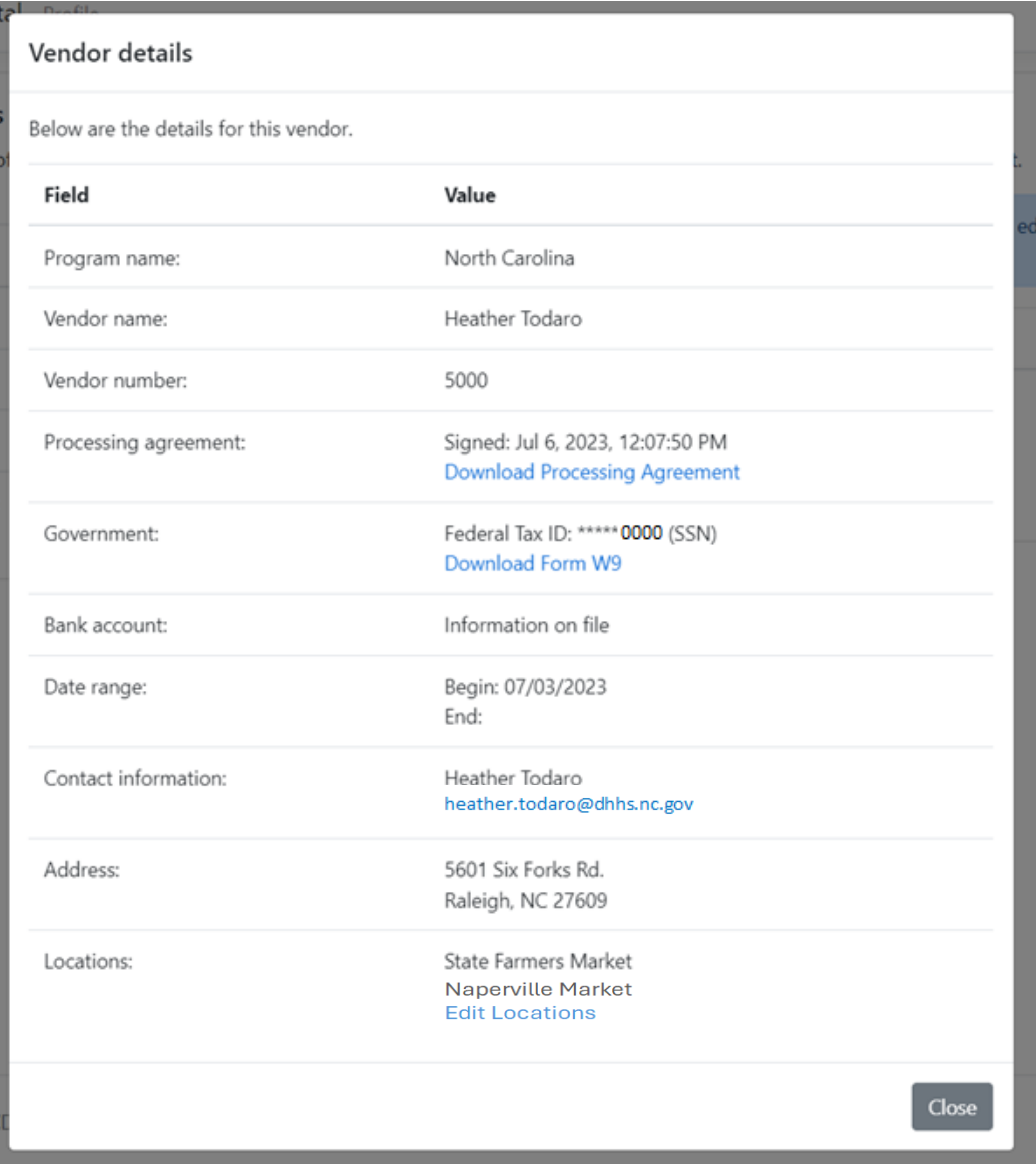

- **NOTE:** When both a physical and mailing address are provided, the mailing address will display by default. If no mailing address exists for the vendor, the physical address will be displayed.
- 2. The Processing Agreement can be downloaded at any time by clicking **Download Processing Agreement**.
- 3. Locations can be added or edited by clicking **Edit Locations**. Up to four locations can be added per vendor.
- 4. Click **Close** to return to the Profile page.

### **Adding a Vendor Association**

1. To add a new vendor association from the Profile page, click **Add**.

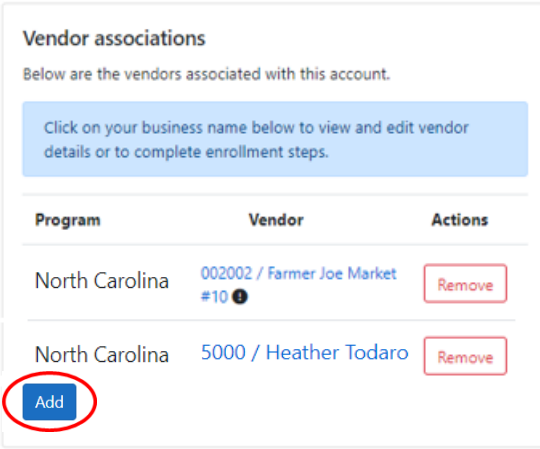

#### The Add Vendor Association page displays.

Vendor Portal Add Vendor Association

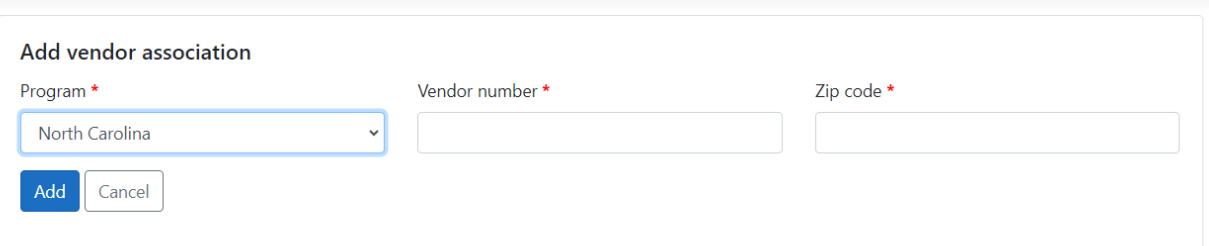

Heather Dingess -

- 2. Select the **Program** from the drop-down.
- 3. Enter the **Vendor number**.
- 4. Enter the **Zip code**.
- 5. Click **Add**.

### **Vendor Enrollment**

Before a vendor can use the Vendor Portal, enrollment must be completed. The Profile page will automatically display when the vendor logs into the Vendor Portal when enrollment has not been completed. An exclamation is displayed next to the vendor name on the Profile page indicating that there are missing steps left to be completed.

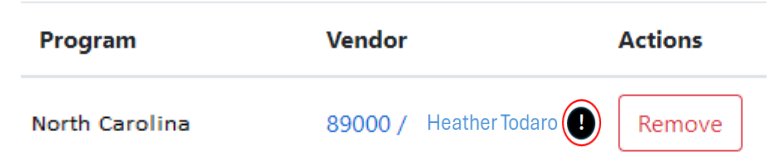

1. To view the Vendor Details and complete enrollment, click the Vendor number/name hyperlink.

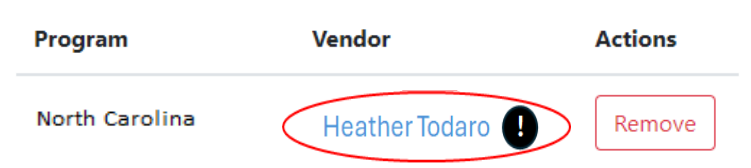

The Vendor Details form displays.

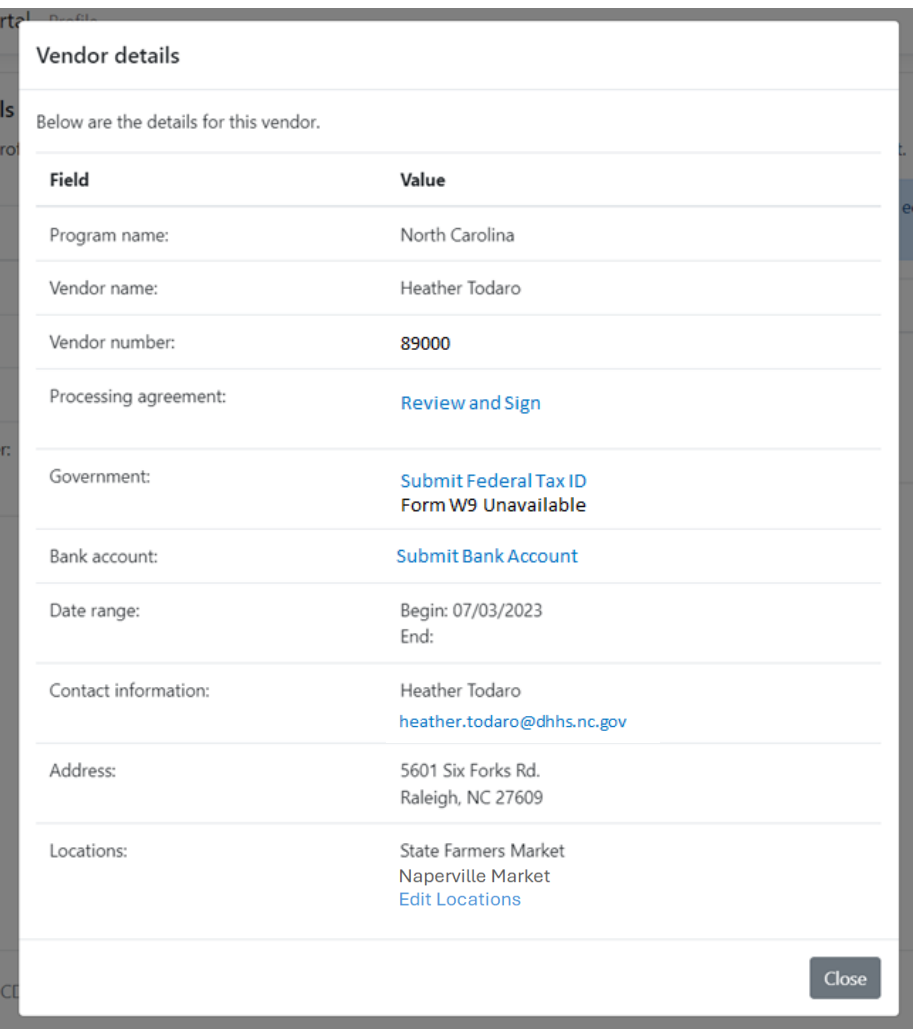

2. The Processing Agreement must be reviewed and signed. To open the agreement, click **Review and Sign**.

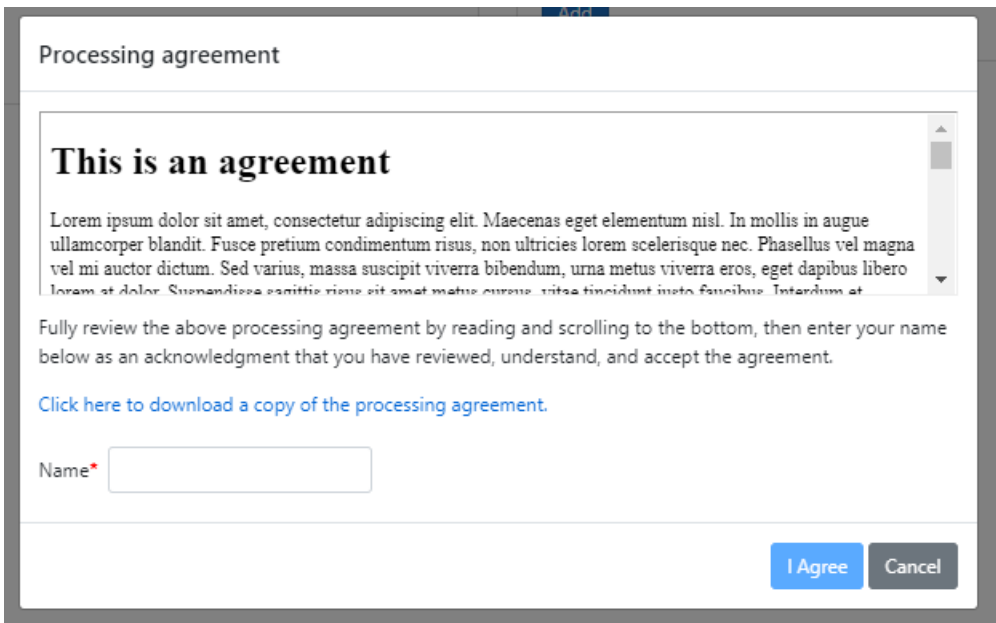

- 3. After reading the processing agreement and scrolling to the bottom, enter your **Name**, then click **I Agree**.
- **NOTE:** To download a copy of the processing agreement, click the hyperlink.

Once the processing agreement has been signed, the Vendor Details form will update with the date and time the agreement was signed.

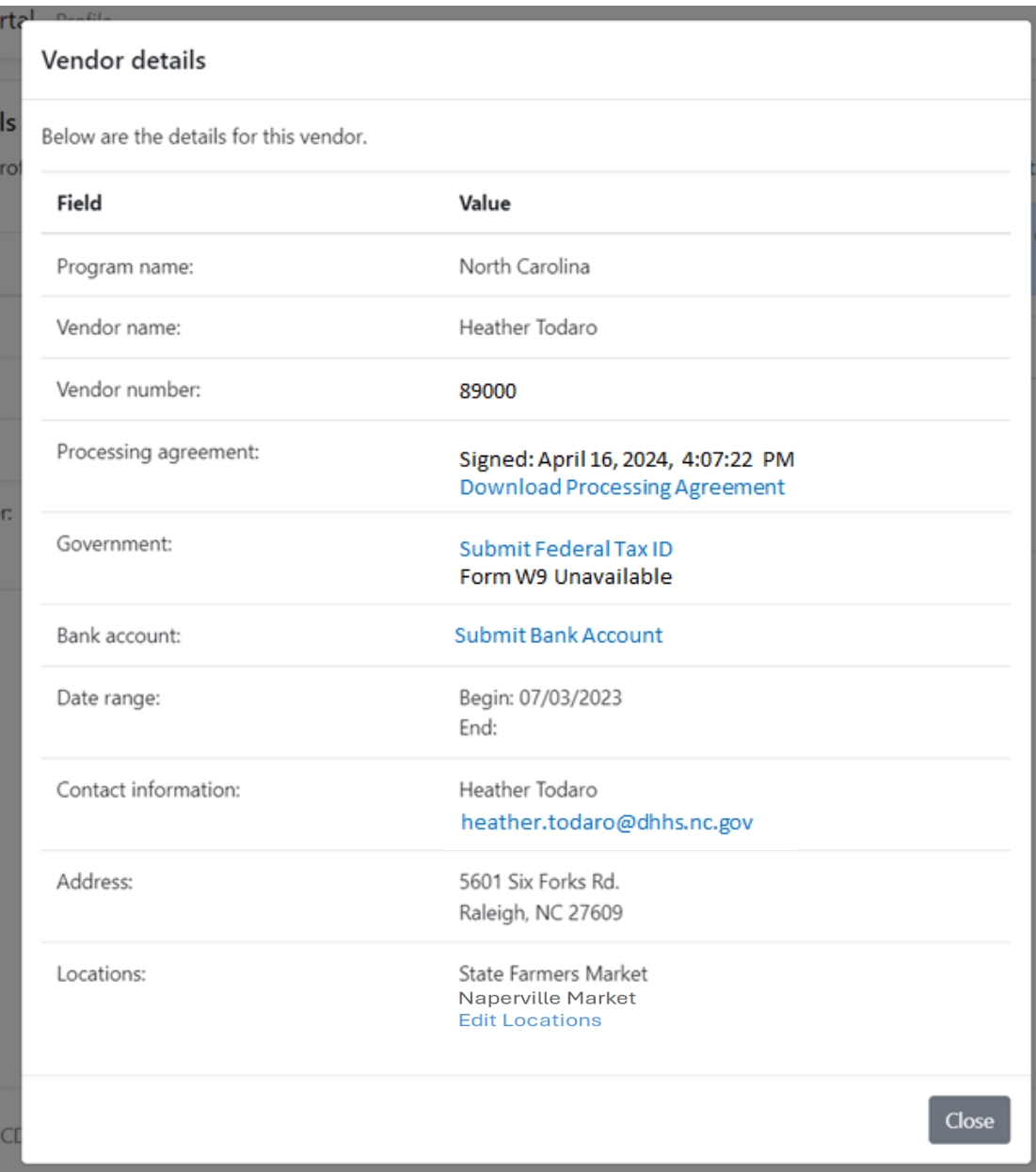

4. The Government information: Form W9 must be submitted to the State WIC Office.

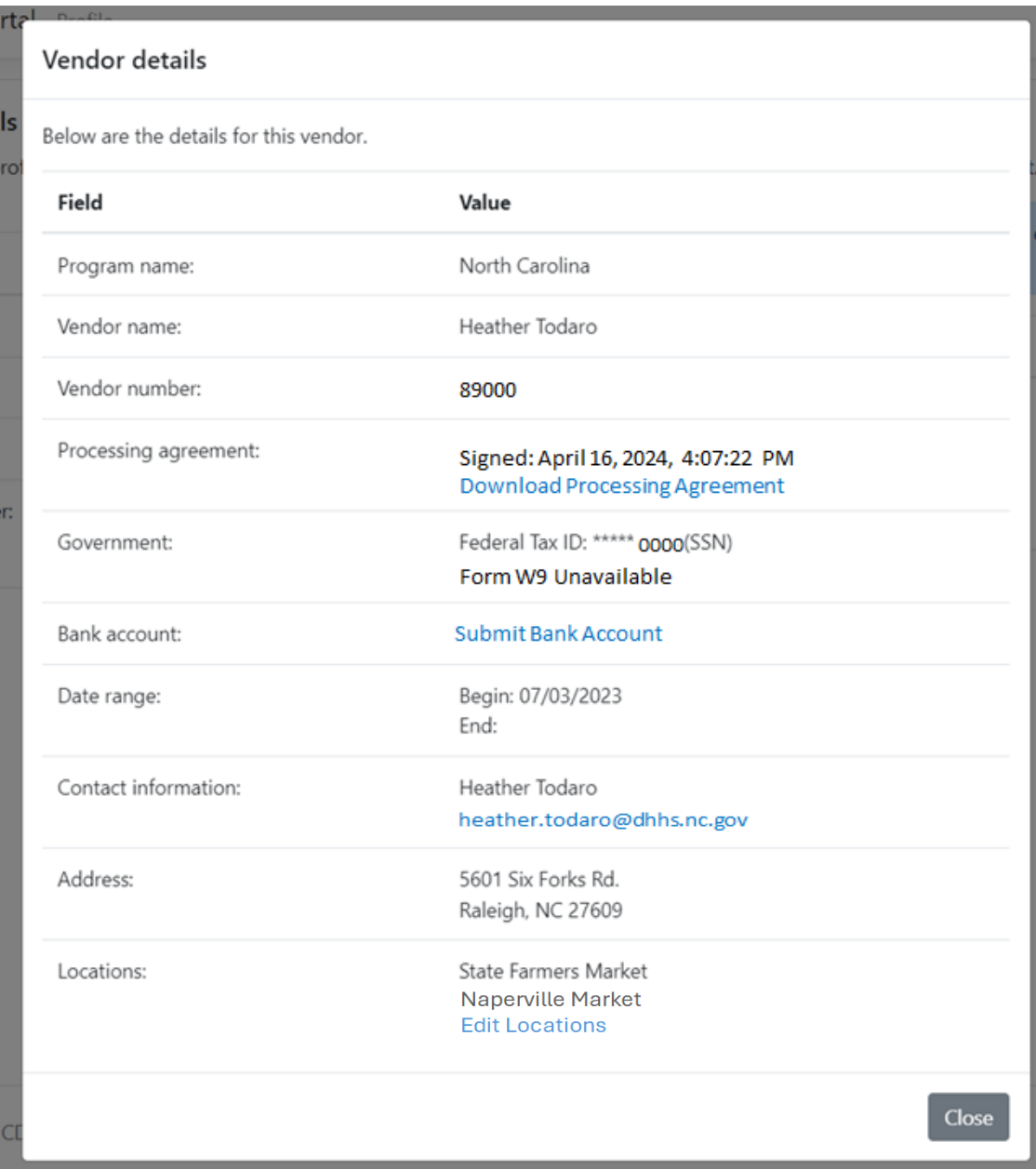

5. Bank Account information: a voided check must be provided to the State WIC Office

Once the Bank Account has been entered, the Vendor Details form will update and indicate "information on file" for Bank Account.

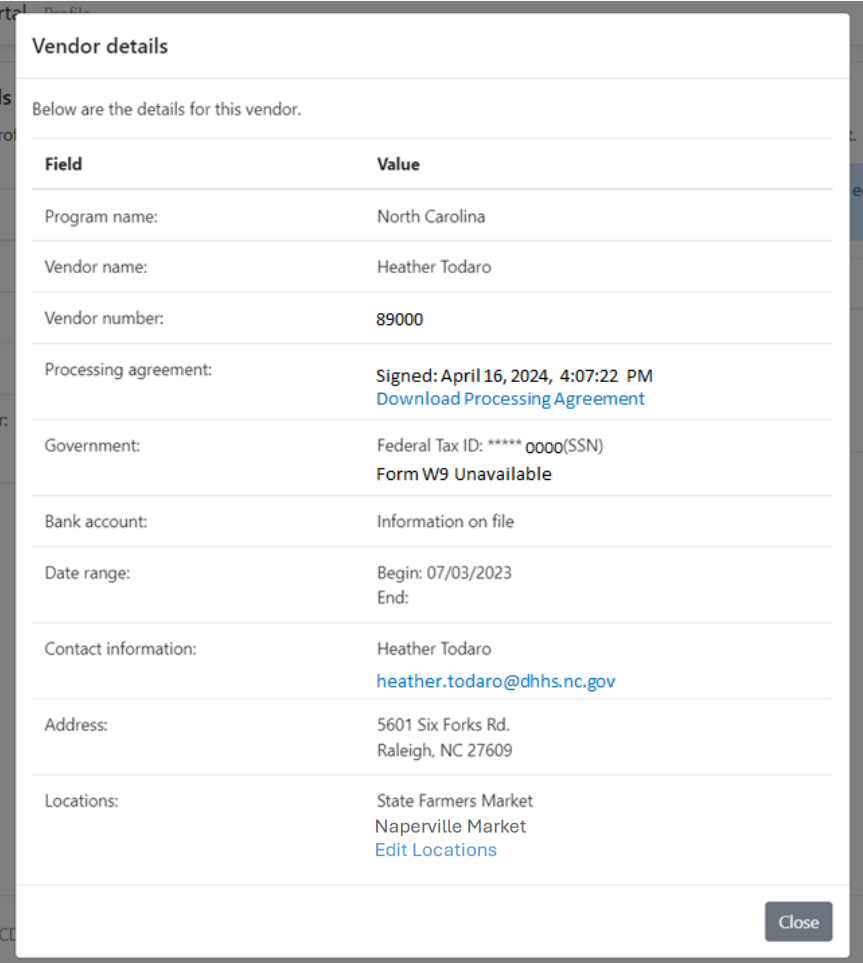

After all enrollment steps have been completed the exclamation next to the vendor on the Profile page will no longer appear, indicating the enrollment is complete.

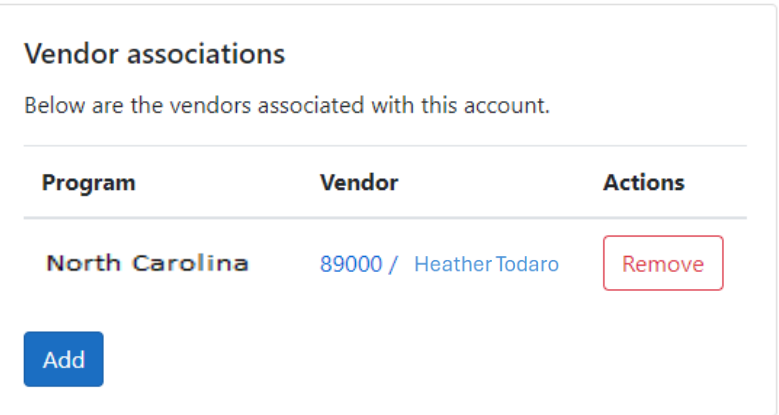

# **Transaction History**

Users can view their financial history from the Transaction History page.

1. To access the Transaction History page, click the arrow at the top right next to your username to display the drop-down menu.

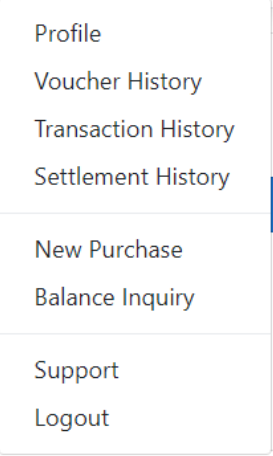

### 2. Click Transaction History.

The Transaction History page displays.

Vendor Portal Transaction History

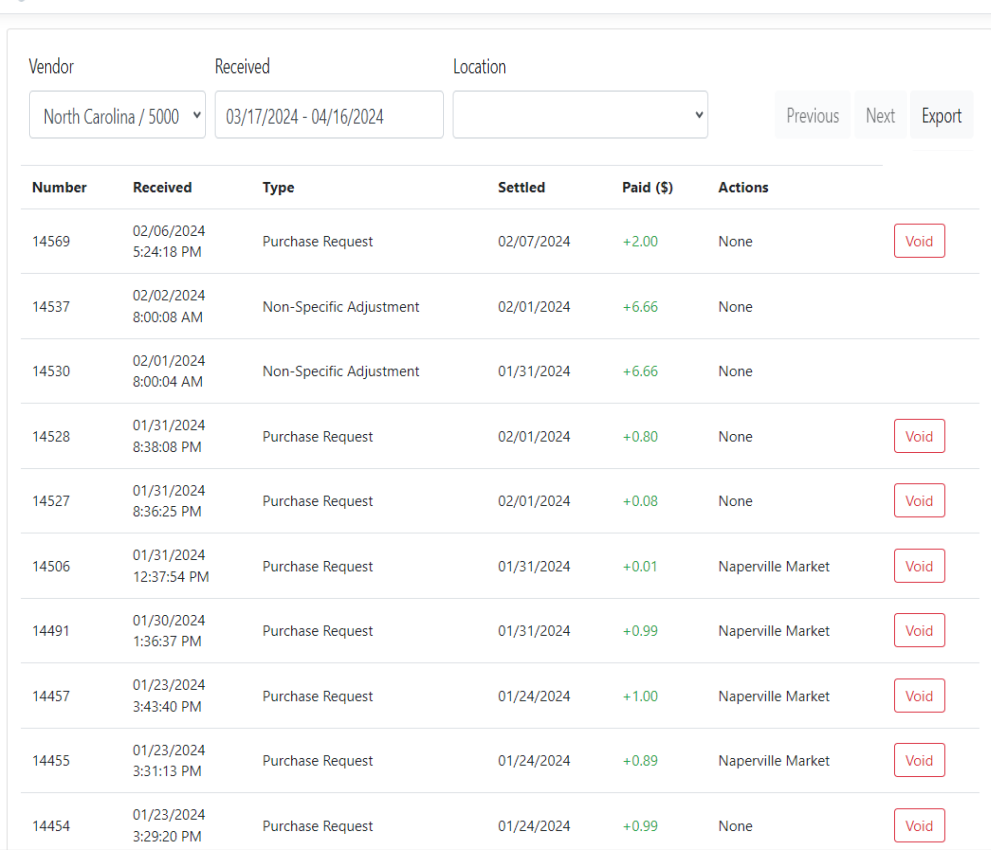

The Transaction History page displays the Transaction Number, Received date and time, Transaction Type, Settled Date, Paid amount, and any Actions (specified location, void, etc.) for the selected vendor.

The results can be narrowed by changing the Received date range and/or selecting a location from the Locations drop-down.

**NOTE:** In the example below the Location drop-down was filtered to only show Naperville Market location transactions.

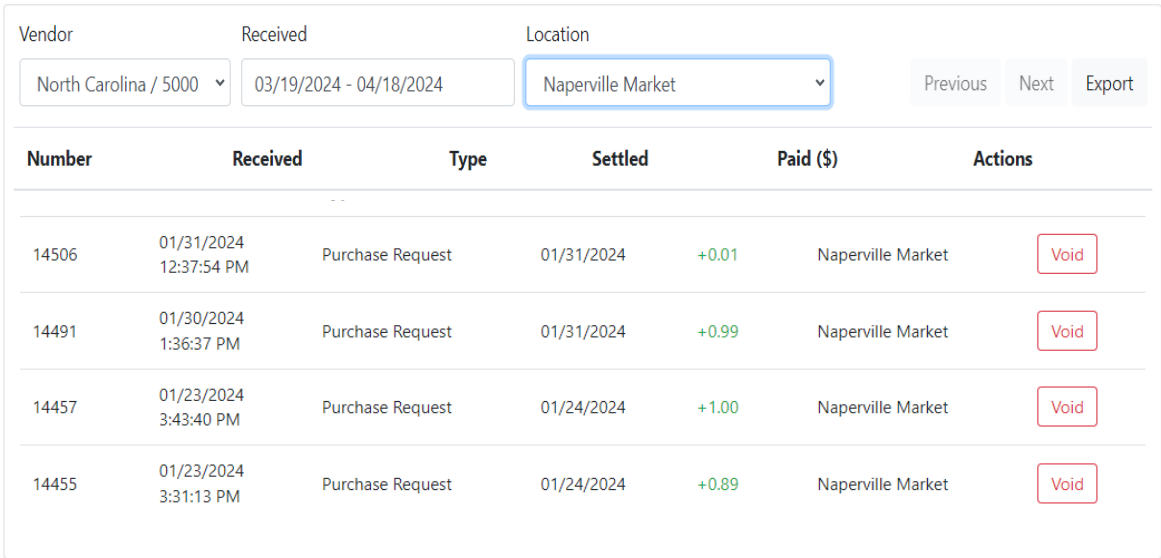

Transaction History may be exported by clicking **Export**.

# **Settlement History**

Settlement totals are calculated and posted on the Settlement History page.

1. To access the Settlement History page, click the arrow at the top right next to your username to display the drop-down menu.

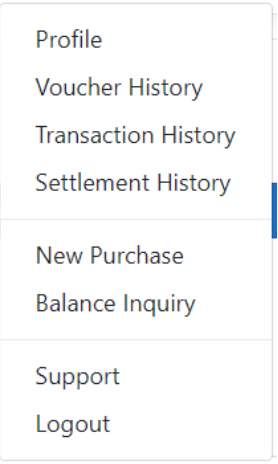

### 2. Click **Settlement History**.

The Settlement History page displays.

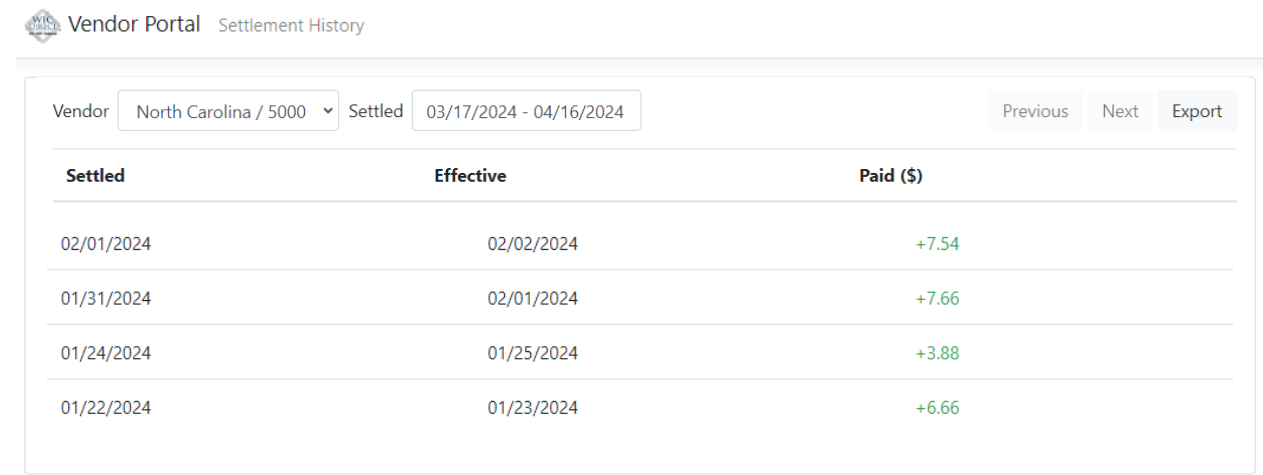

The Settled date, Effective date, and Paid amounts are shown for the selected vendor.

The results can be narrowed by changing the Settled date range.

Settlement History may be exported by clicking Export.

### **New Purchase**

Users can make a new purchase from the New Purchase page.

1. To access the New Purchase page, click the arrow at the top right next to your username to display the drop-down menu.

![](_page_17_Picture_89.jpeg)

#### 2. Click **New Purchase**.

The New Purchase page displays.

Wendor Portal New Purchase

![](_page_17_Picture_90.jpeg)

There are two methods of making a purchase. The device camera can be used to scan a QR code, or the card number may be manually entered.

### **Using Device Camera to Scan Barcode**

1. Click **Request Camera Access** to use the device camera to scan a QR code. A page will display asking to use the camera from your device to scan the code presented by the participant. Depending on the device used, the information displayed on this page will be different.

**NOTE:** If camera list or permission issues are detected, a "Try Again" button displays as shown below. This button refreshes the page. A camera must be enabled and permission must be granted in your browser.

![](_page_18_Picture_82.jpeg)

When one or more cameras are enabled, the following page displays.

![](_page_18_Picture_83.jpeg)

- 2. Select the device camera from the drop-down (if multiple device cameras are listed).
- 3. Click **Start Scanning**.
- 4. Scan the code presented by the participant using the camera on your device.
- **NOTE:** To remember the camera selection and bypass the "Start Scanning" prompt in the future, select **Remember my selection**. Clicking Stop Scanning will reset this function.

The Purchase details page displays.

![](_page_18_Picture_84.jpeg)

- 5. Enter the **Date of Birth** and **Price** of the purchase in dollar amount.
- 6. Optionally, select the Location of the purchase, if any locations have been saved.

#### Vendor Portal System Guide

![](_page_19_Picture_24.jpeg)

### 7. Click **Submit purchase**.

![](_page_19_Picture_25.jpeg)

When a purchase has been made successfully a success message will appear at the top of the page and the options to start another new purchase display.

## **Manually Entering a Card**

1. To make a purchase by manually entering a card, click **Manually Enter Card**.

![](_page_20_Picture_35.jpeg)

### The Card Details form displays.

![](_page_20_Picture_36.jpeg)

### 2. Enter the **Card Number**.

![](_page_20_Picture_37.jpeg)

3. Enter the **Date of Birth** and **Price** of the purchase in dollar amount.

![](_page_21_Picture_45.jpeg)

**NOTE:** The Date of Birth will be hidden as it is entered.

![](_page_21_Picture_46.jpeg)

### 4. Click **Submit Purchase**.

When a purchase has been made successfully a success message will appear at the top of the page and the options to start another new purchase display.

![](_page_21_Picture_47.jpeg)

# **Balance Inquiry**

Users can obtain a balance inquiry from the Balance Inquiry page.

1. To access the Balance Inquiry page, click the arrow at the top right next to your username to display the drop-down menu.

![](_page_22_Picture_59.jpeg)

2. Click **Balance Inquiry**.

![](_page_22_Picture_60.jpeg)

A balance inquiry can be performed by using the camera on the device to scan the code presented by the participant, or manually entering a card number.

### **Using Device Camera to Scan Code**

1. To use the device camera to can a code for a balance inquiry, click **Request Camera Access**.

![](_page_22_Picture_61.jpeg)

- 2. Click **Request Camera Access**.
- 3. When the device camera opens, scan the code presented by the participant.

### The Balance Inquiry form displays.

![](_page_23_Picture_61.jpeg)

#### 4. Enter the **Date of Birth**.

5. Optionally, select the purchase Location, if any locatios are saved.

### 6. Click **Submit inquiry**.

![](_page_23_Picture_62.jpeg)

The current available balance for the card displays. From this page the user can go to the New Purchase page or submit another balance inquiry.

# **Manually Entering a Card Using Date of Birth**

1. To manually enter a card for a balance inquiry, click **Manually Enter Card**.

![](_page_24_Picture_54.jpeg)

- 2. Enter the **Card Number**.
- 3. Click **Continue**.

![](_page_24_Picture_55.jpeg)

#### 4. Enter the **Date of Birth**.

![](_page_24_Picture_56.jpeg)

![](_page_24_Picture_57.jpeg)

#### 5. Click **Submit inquiry**.

![](_page_25_Picture_75.jpeg)

The current available balance for the card displays. From this page the user can go to the New Purchase page or submit another balance inquiry.

### **Support**

The Support page lists the customer support contact information.

- 1. To access the Support page, click the arrow at the top right next to your username to display the drop-down menu.
- 2. Click **Support**.

![](_page_25_Figure_8.jpeg)

### The Support page displays.

Vendor Portal Support

![](_page_25_Figure_11.jpeg)

CDP customer support is only avilable Monday - Friday. For questions on Saturday and Sunday please call the Heather Dingess at the State WIC Office 919-707-5738